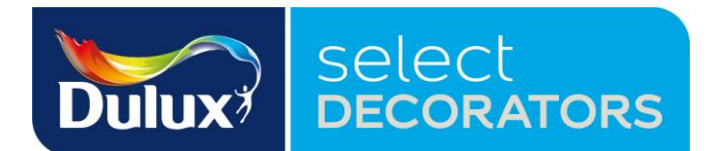

We've invested in a new system to display your profiles to potential new customers. To maximise this opportunity you will need to update the information on your profile.

# **How to: Update your online profile!**

Visit the new website

[www.duluxselectdecorators.co.uk](http://www.duluxselectdecorators.co.uk/)

Click on "Login" in top right corner

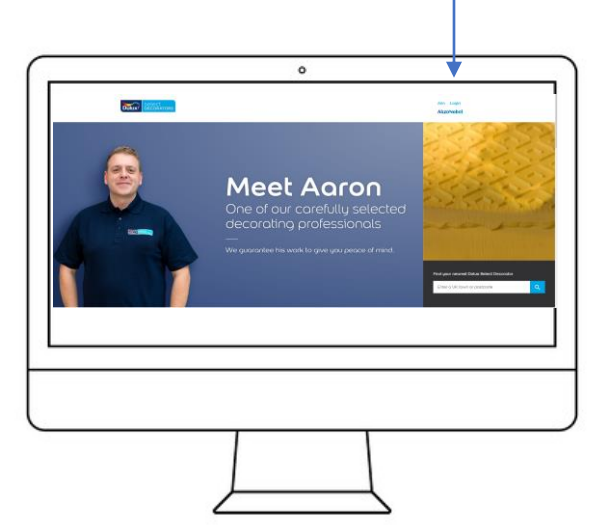

### **Step 1 Step 2**

Information from your previous profile have been transferred.

If this is your first time logging in enter your e-mail address as on your Dulux Select Decorator Profile

Click on "Forgotten your password" This will activate a new password being sent to you via e-mail

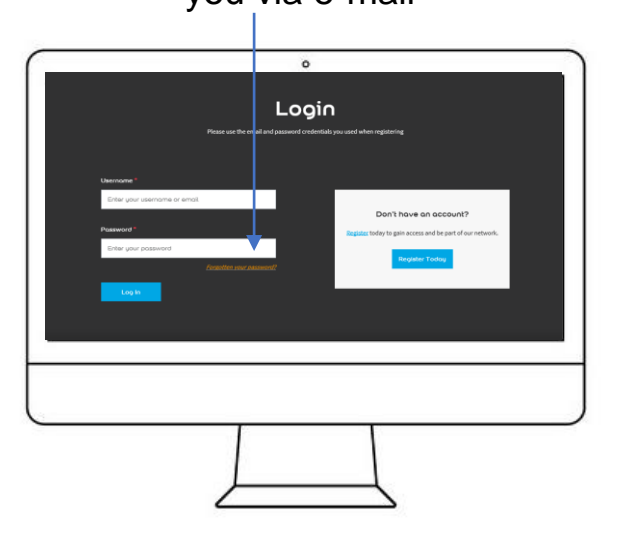

#### **Step 3**

Use your e-mail and automated password to sign into your personal member Dashboard

Click on edit profile (orange button)

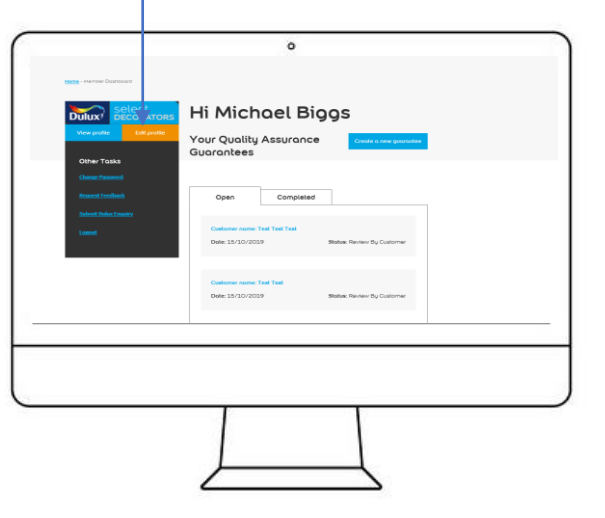

#### **Step 4**

Details held on your current Dulux Select profile will be auto-populated.

Please check these and amend as needed.

(Note: if changing main contact details please also inform the Select office in writing so you continue to receive upto-date information).

If you wish to have your profile link to other social media enter in your links.

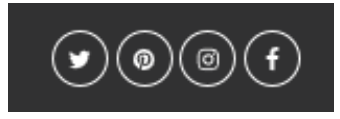

(If you do not wish to use this function please leave blank).

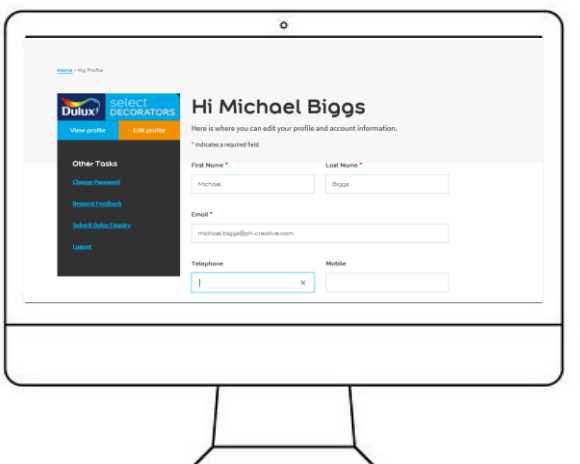

# **Step 5**

Write a short (max 200 word) description about your business. Include information that you feel is useful to a potential new customer. Highlight things of interest such as how long you've been trading, types of work you specialise in or service standards you focus on.

(Note: No need to mention Dulux Select Member or list skills)

# **Step 6**

Select a distance you are willing to travel your location for a job.

# **Step 7**

Tick the skills / types of work you offer.

These will appear on your profile as icons

(Note: Please only select skills that you currently offer or that you want to do).

### **Step 8**

Tick the accreditations you have and / or associations you belong to.

(Note: You will be required to provide confirmation of these claims on request from the office)

#### **Step 9**

Free type the title and date of any awards you have achieved as a decorator.

If none are entered this title will not show on your profile.

(Note: You will be required to provide confirmation of these claims on request from the office)

# **Step 10**

Upload a profile image this can be done using the browse option to select an image you already have. Please be mindful that people buy people and a strong head and shoulders shot of you smiling will entice potential customers to look further.

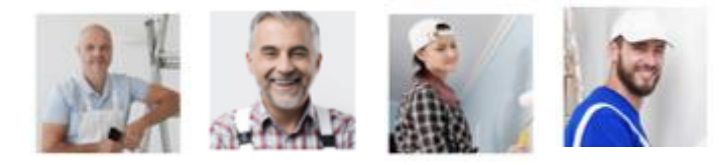

If you don't want a personal image a business logo or branded van could be used.

# **Step 11**

느 Wide width vinyl

Upload a selection of images of your work that you wish to display. These can be updated regularly. Max. 10.

(Note: Images should be your own and homeowner permission should be gained for their use. The Select office reserves the right to remove any images that are deemed unacceptable)

**You can edit and view your profile as many times as you wish to from your member Dashboard.**